## **Gescheurd papier** – video les

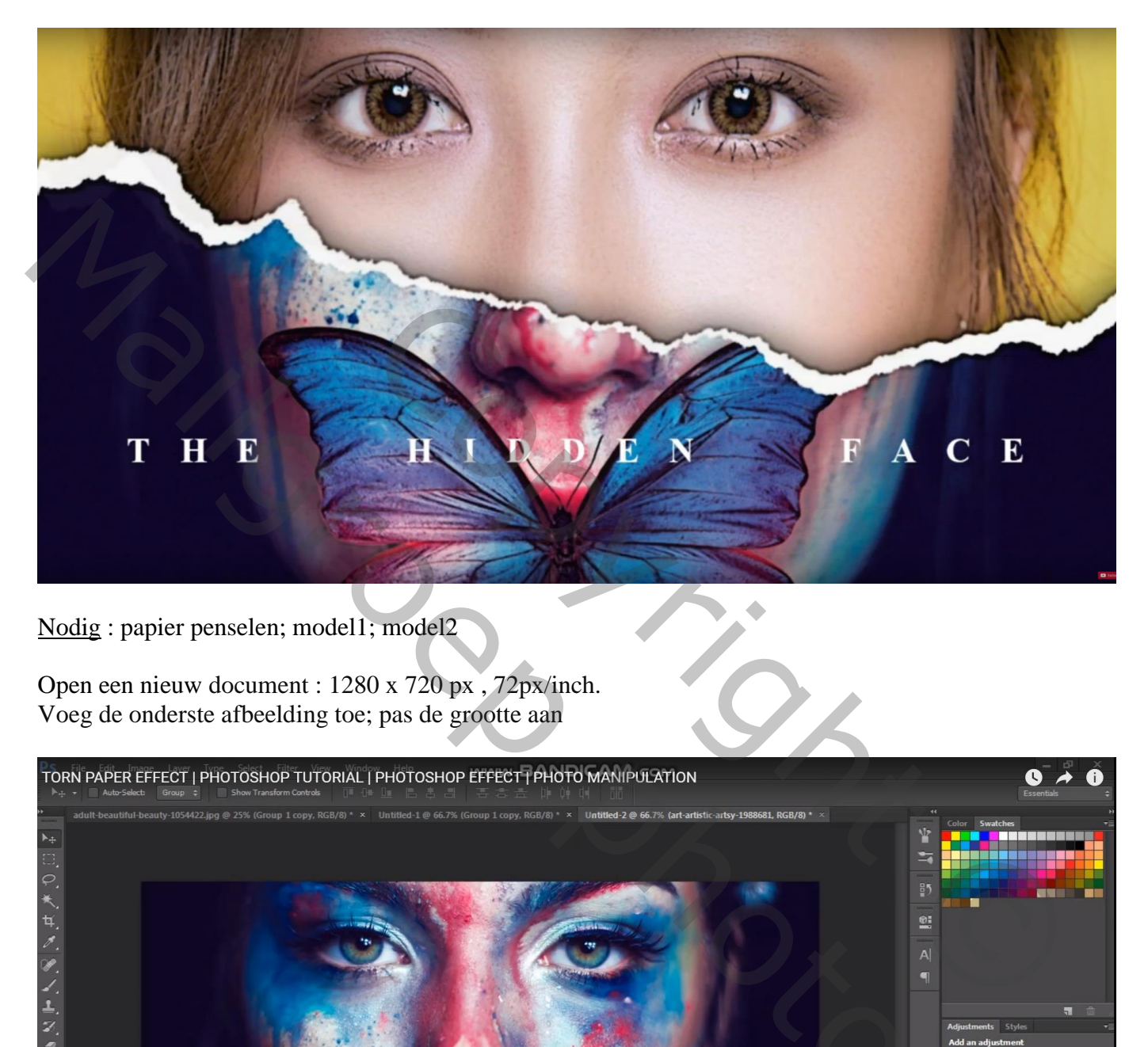

Nodig : papier penselen; model1; model2

Open een nieuw document : 1280 x 720 px , 72px/inch. Voeg de onderste afbeelding toe; pas de grootte aan

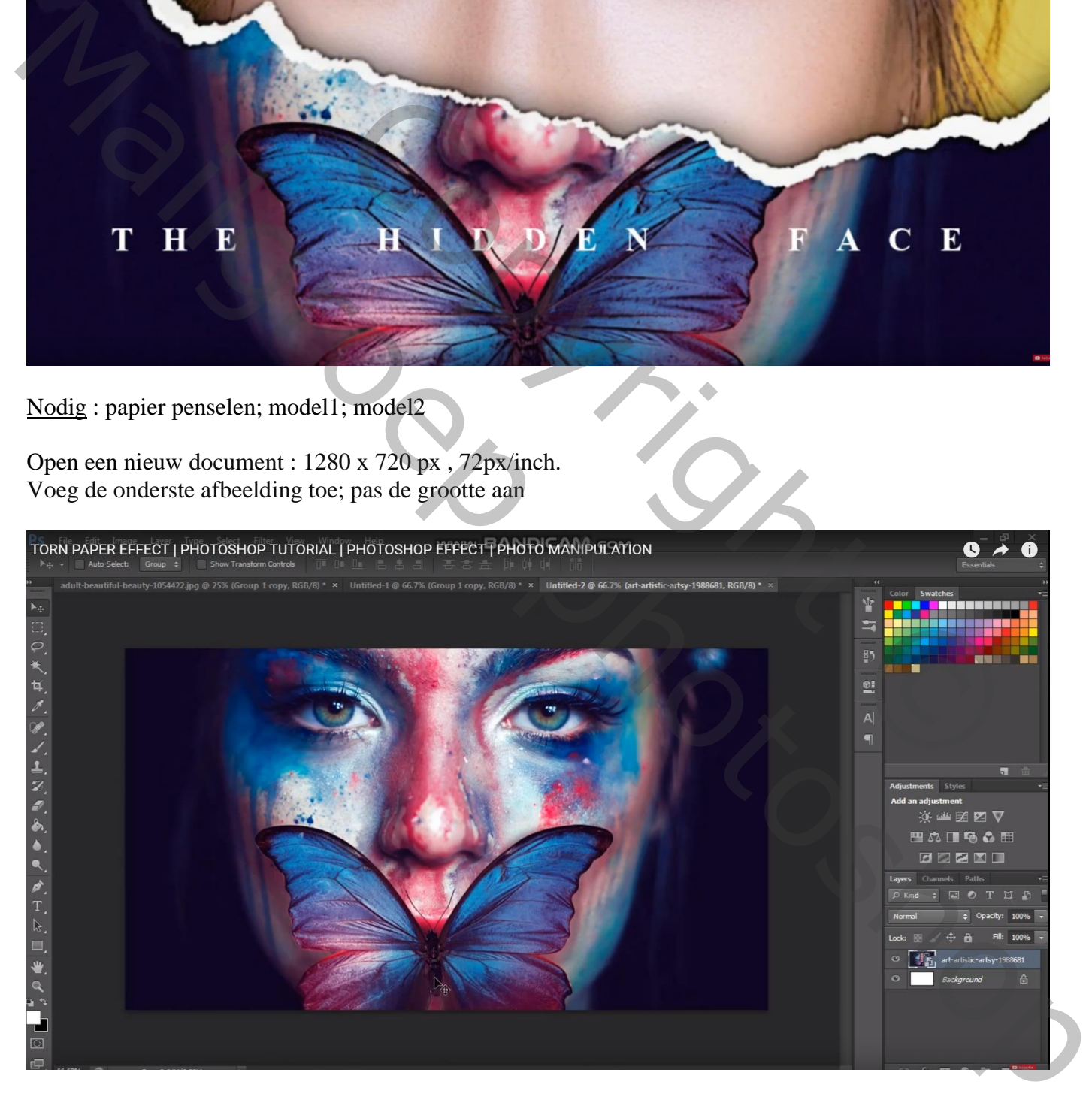

Verwijder de achtergrond laag; voeg een nieuwe laag toe; noem die "papier"; voorgrondkleur op wit Papier penseel selecteren (nr 2071); klik op je afbeelding; roteer het penseel; klik nog eens (Palet penselen, hoek  $= 168^{\circ}$ )

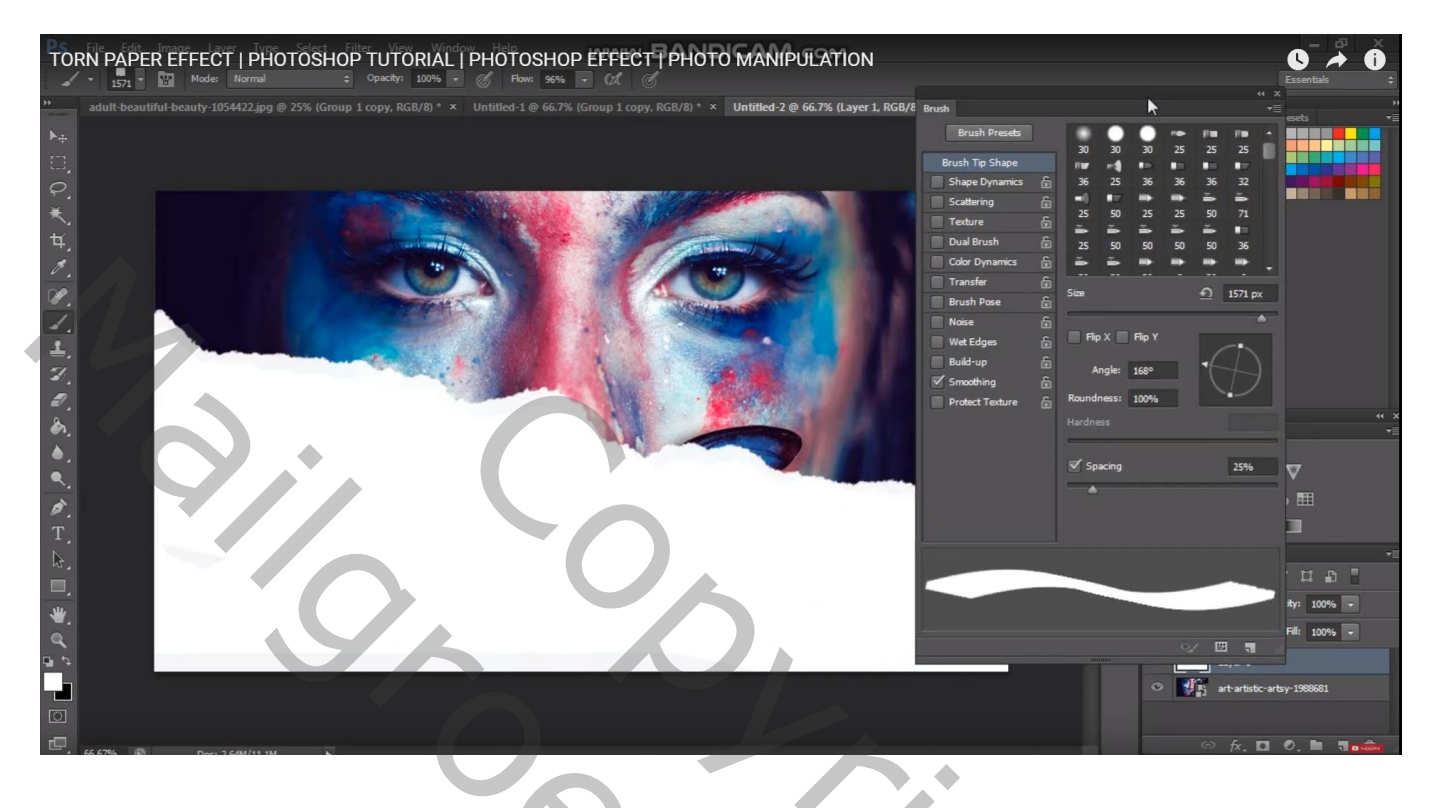

Sleep de onderste laag met "model2" boven deze "papier" laag en maak er een Uitknipmasker van

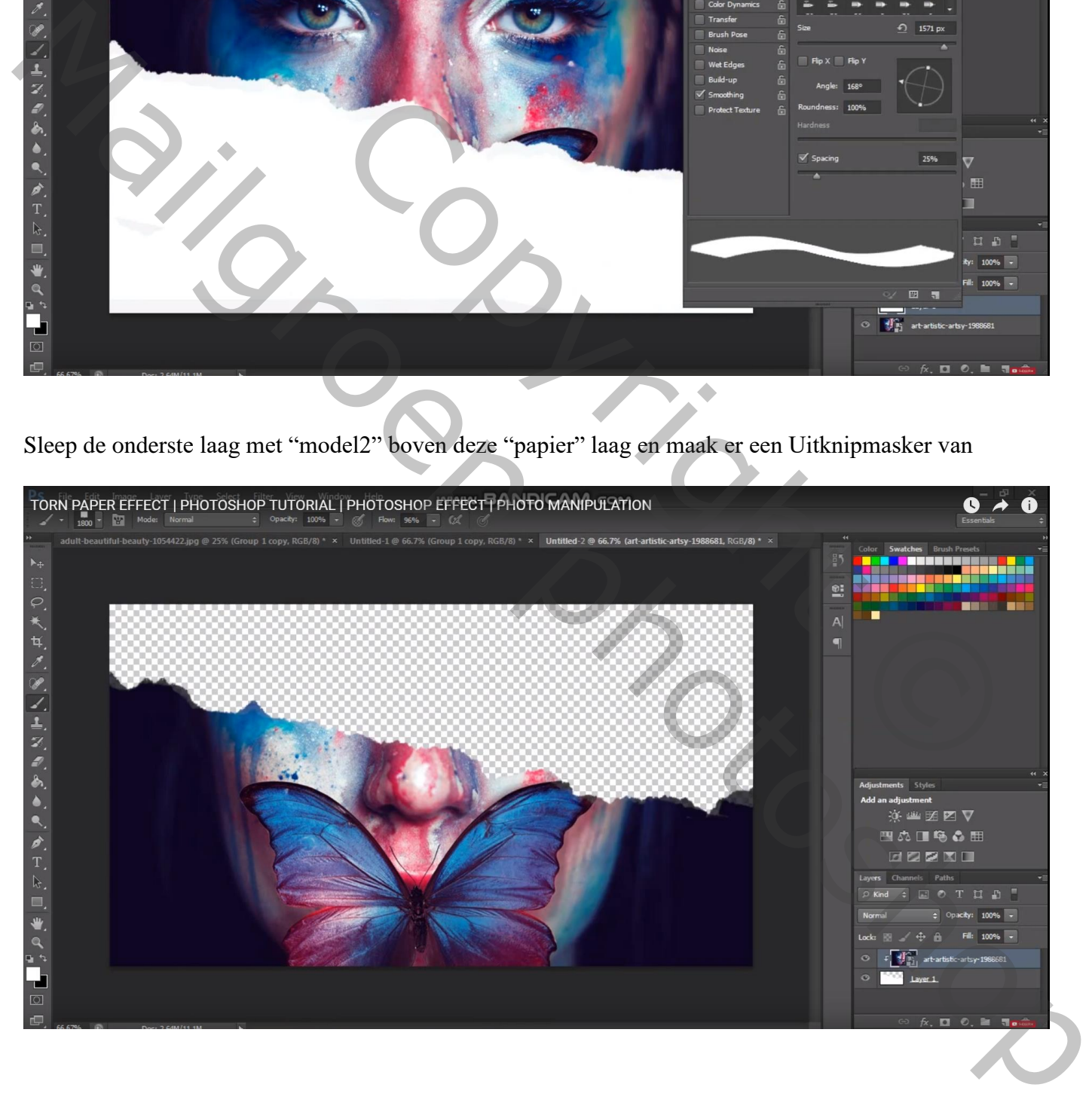

## De afbeelding met "model1" toevoegen; grootte aanpassen; sleep helemaal onderaan in het lagenpalet

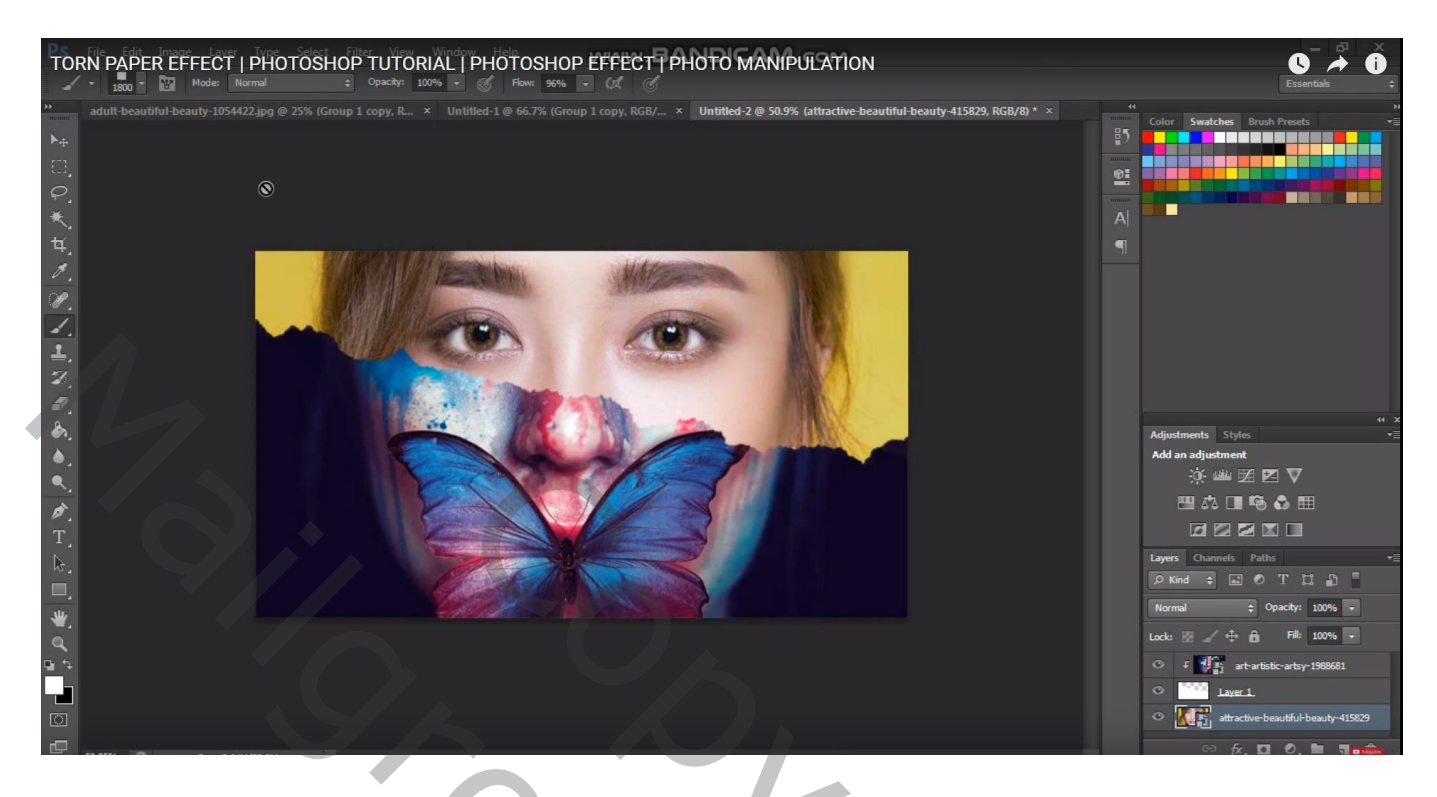

Bovenste laag activeren; Ctrl + klik op laagicoon van laag "papier" om selectie ervan te laden Voeg aan die bovenste laag een laagmasker toe

Laagicoon van bovenste laag aanklikken en de laag wat naar onderen slepen

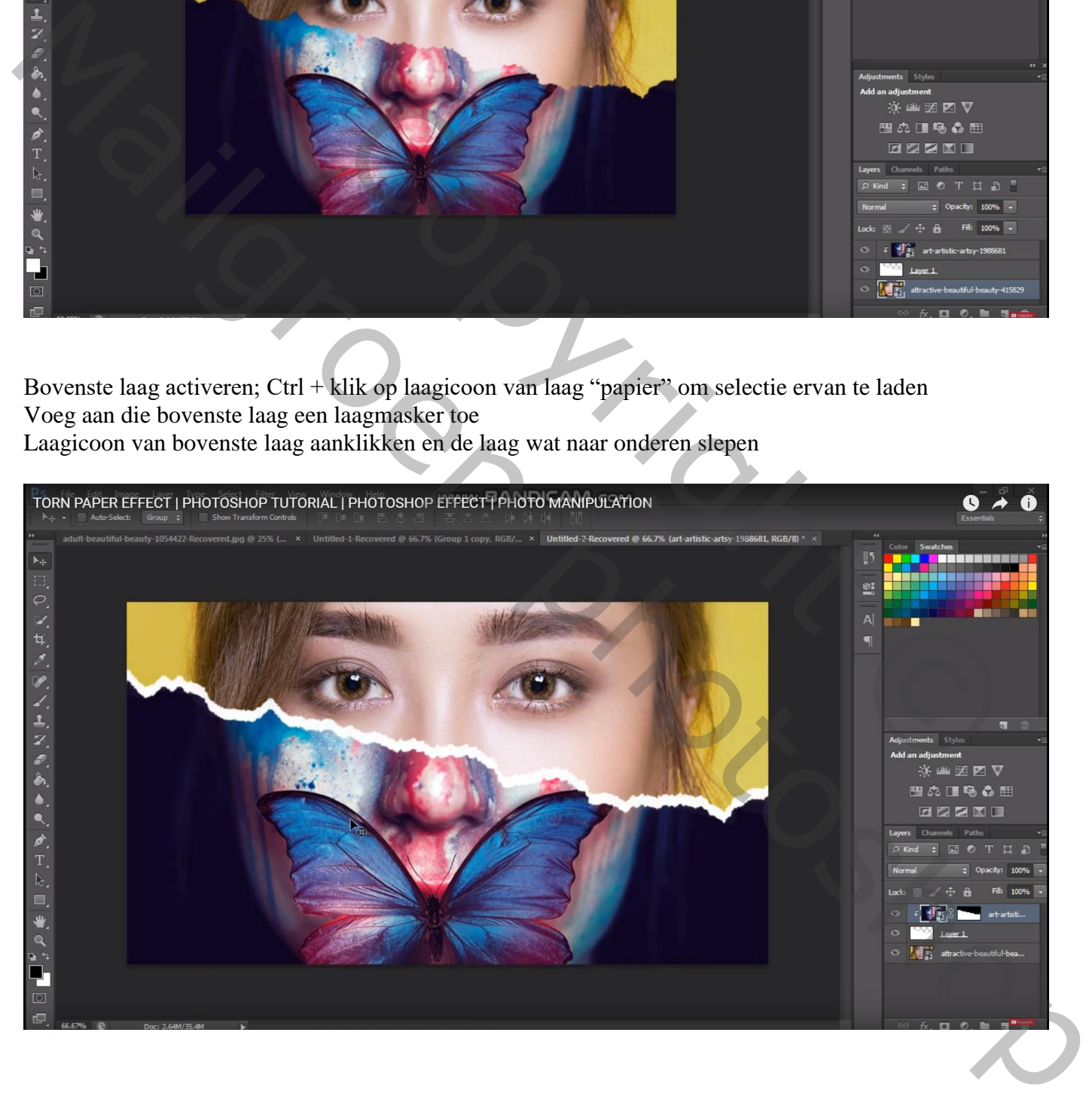

Activeer laag met "papier"; klik Ctrl + T ; Pas Verdraaien toe ; de randen wat verplaatsen voor een ongelijke look

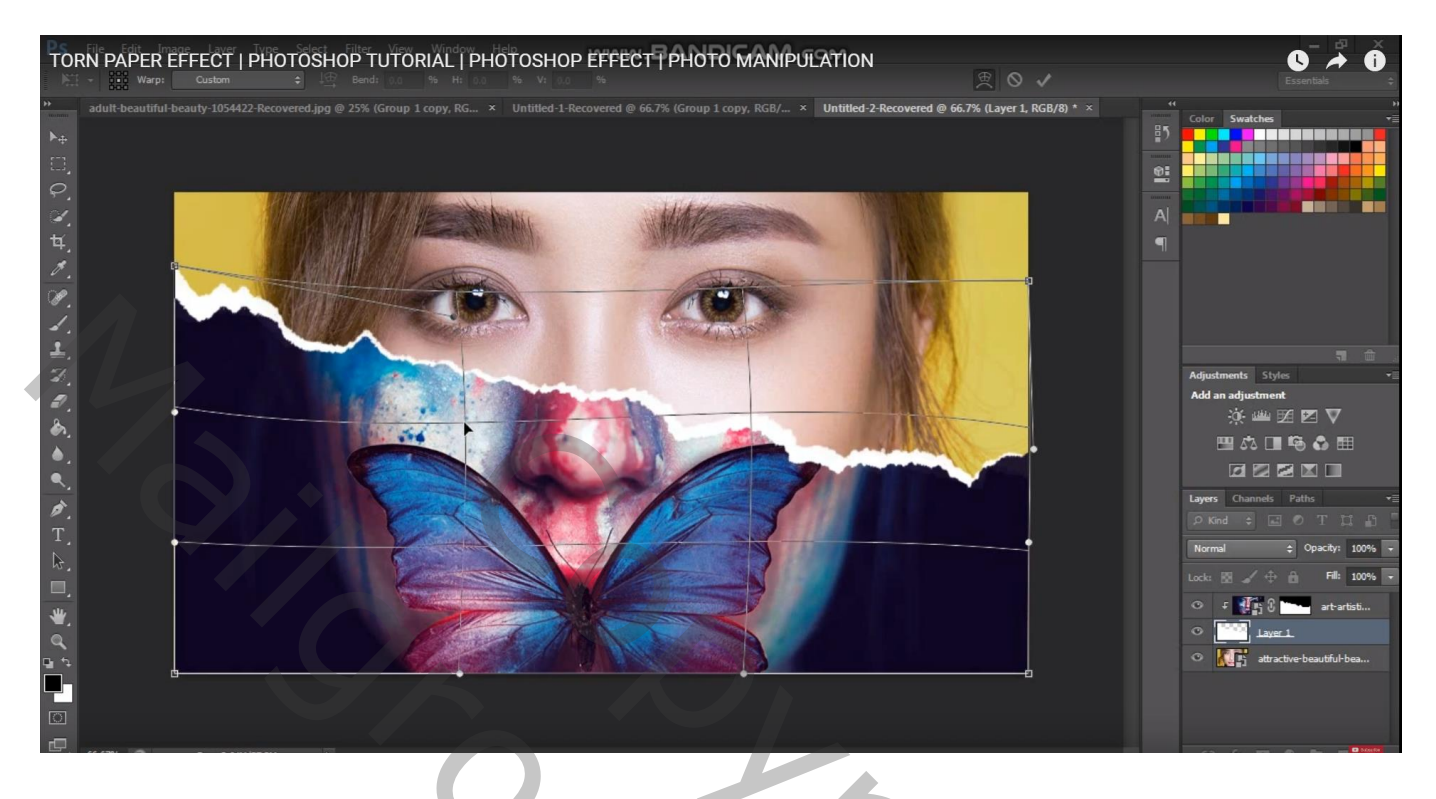

Geef laag "papier" Slagschaduw : Vermenigvuldigen; 75% ; -90° ; afstand = 5px; grootte = 15px

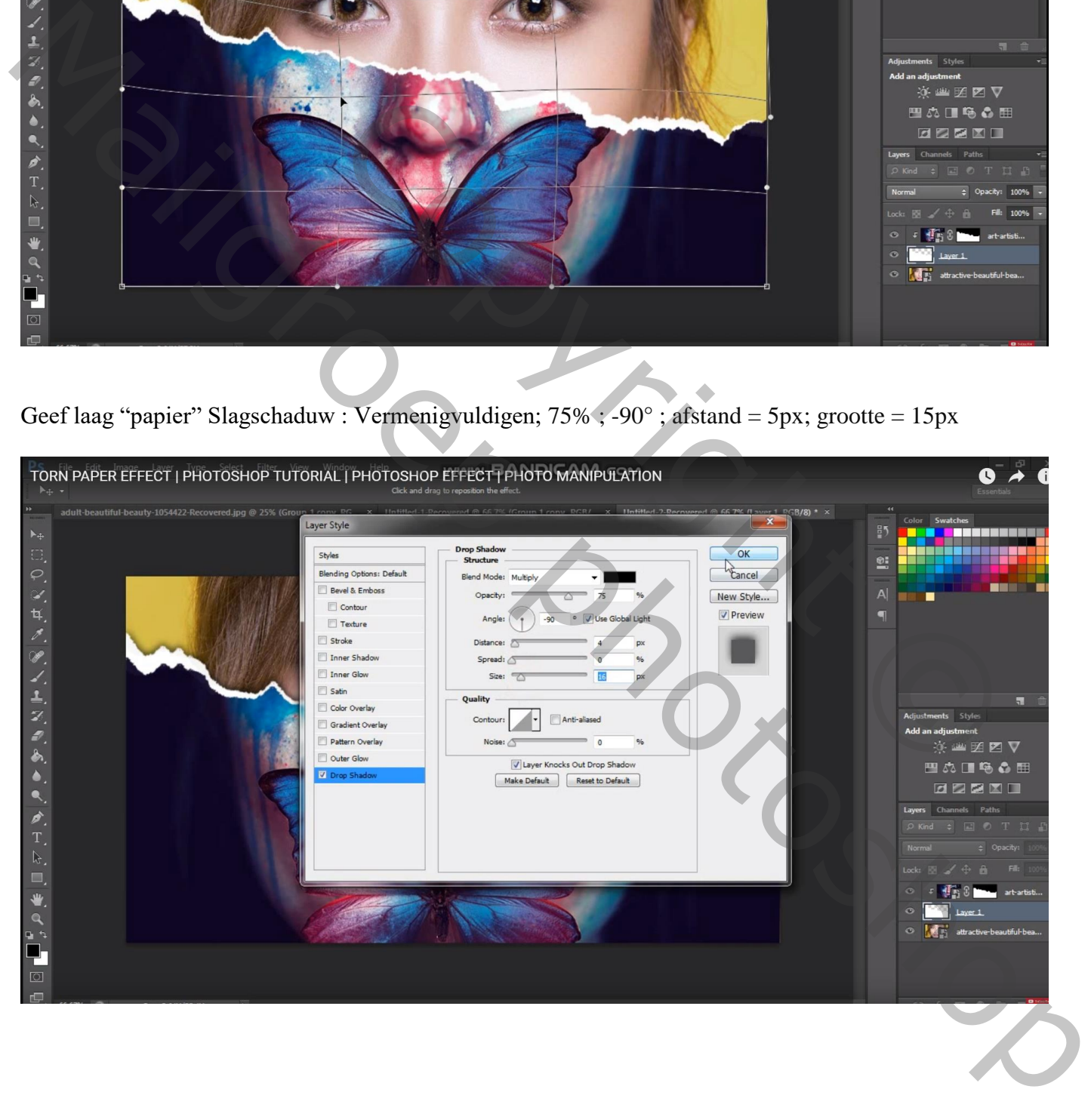

Selecteer alle lagen; klik CTRL + G; dupliceer de groep (CTRL + J) en voeg die kopie groep samen  $(CTRL + E)$ ; op bekomen laag : Filter  $\rightarrow$  Structuur  $\rightarrow$  Korrel, Intensiteit = 5; contrast = 45, zacht; Ok

![](_page_4_Picture_44.jpeg)